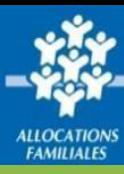

# **Accéder à l'Espace bailleur**

La page d'accueil de l'Espace Partenaire vous permet d'accéder directement à l'Espace bailleur en cliquant sur le lien.

Vous pouvez également y accéder via l'icône dans la barre de menu verte ou via l'onglet « se connecter » sur la droite de l'écran.

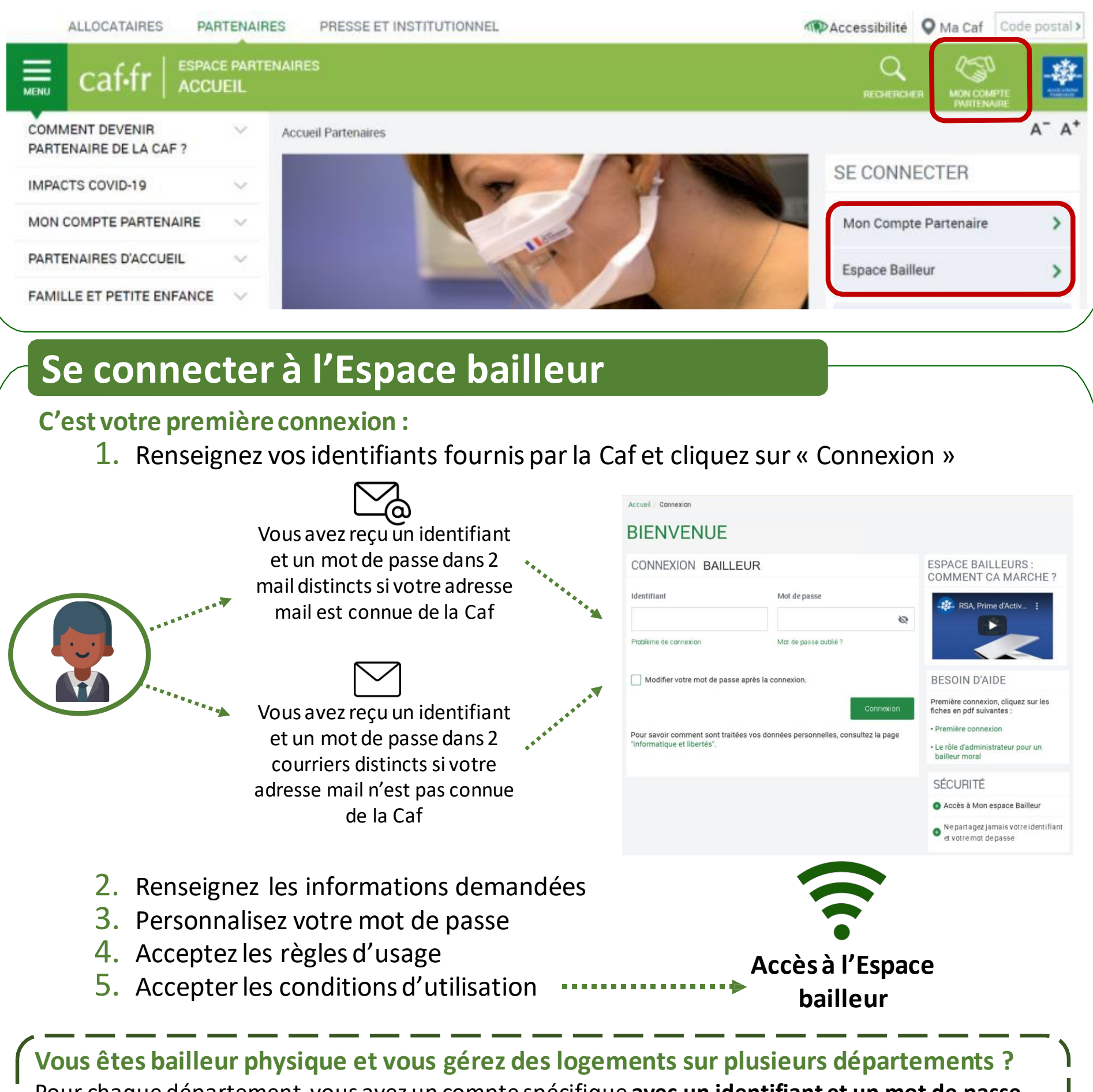

Pour chaque département, vous avez un compte spécifique **avec un identifiant et un mot de passe**. Le numéro utilisateur vous permet d'associer un identifiant avec lemot de passe correspondant. **Il voussera demandé d'utiliser une adresse mail différente pour chaque compte.**

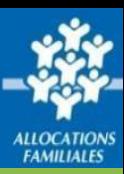

## **Vos identifiants de connexion à l'Espace bailleur**

**Vous ne connaissez pas votre identifiant de connexion ? Vous avez un message d'erreur ?** Cliquez sur le lien « Problème de connexion » et laissez-vous guider

#### **Vous ne avezoublié votre mot de passe ou celui-ci est erroné ?**

Cliquez sur le lien « Mot de passe oublié ». Après avoir saisi votre adresse mail, un nouveau mot de passe provisoire vous sera renvoyé.

**Attention –** Si vous ne vous êtes jamais connecté auparavant et que vos identifiants et mot de passe vous ont été envoyés par courrier, cliquer sur le lien « Problème de connexion »

#### **Vous êtesbailleurmoral ?**

La première personne qui se connectera avec les identifiants transmis par la Caf sera nommée administrateur au titre de votre organisme : consultez la fiche « Le rôle d'administrateur pour un bailleur moral » pour plus d'informations.

### **Trouver votre numéro d'utilisateur**

Votre numéro d'utilisateur est disponible **via le courrier ou le mail** vous indiquant votre identifiant ou votre mot de passe provisoire ou sur les courriers adressés parla Caf.

Ce numéro d'utilisateurest composé de **14 caractères.**

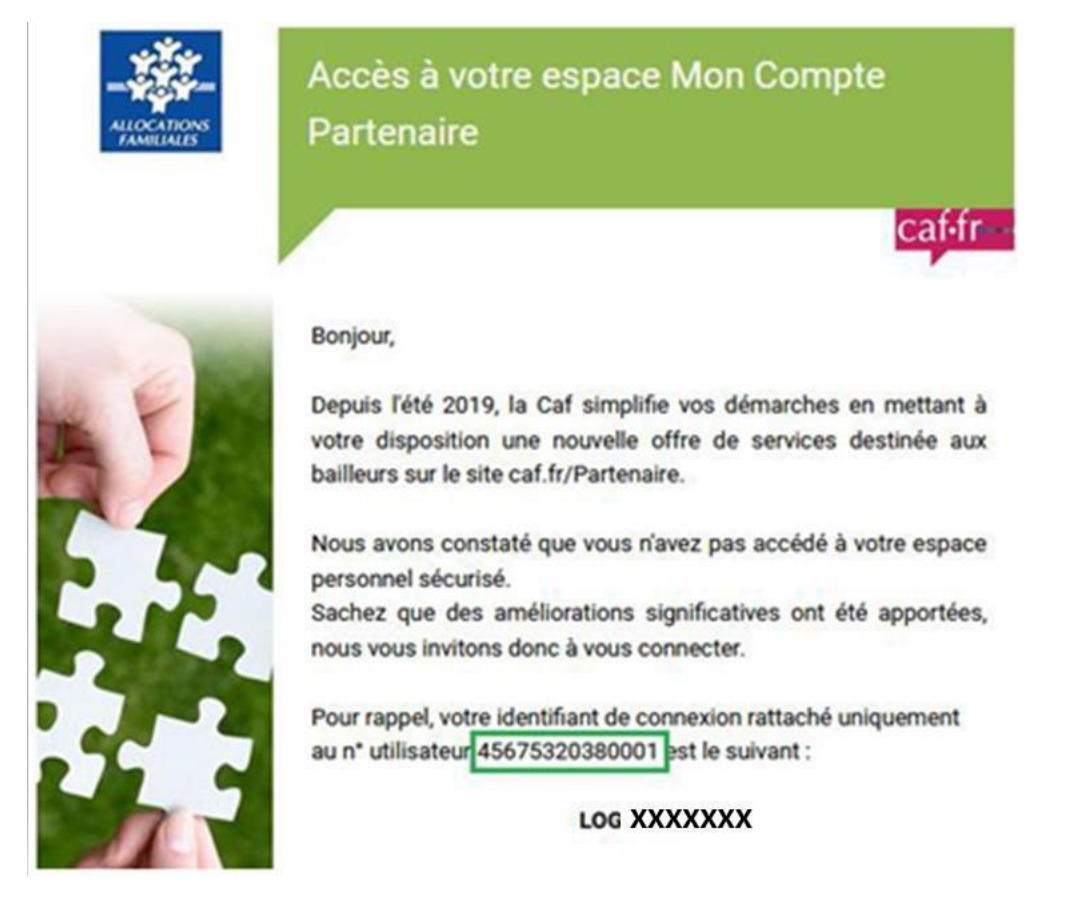